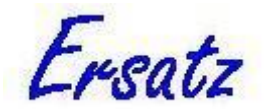

## **How to install and generate a release code for Ersatz**

## *Download and install the Ersatz software*

- 1. Download the full version of Ersatz that is available from the Epigear website: [http://www.epigear.com/index\\_files/ersatz.html](http://www.epigear.com/index_files/ersatz.html)
- 2. Install the full version of Ersatz on your PC (it is best to install yourself, and not have IT do it under admin rights).
- 3. Start up the Ersatz executable and take note of the Machine ID that Ersatz reports. This will be used later to generate a release code using EpigearReg.

## *Download and open the EpigearReg file*

- 4. Download and unzip the EpigearReg file available from the Epigear website: [http://www.epigear.com/index\\_files/ersatz.html](http://www.epigear.com/index_files/ersatz.html)
- 5. Start up the executable titled 'EpigearReg.exe'.
- 6. Select 'File  $>$  Get key'
- 7. A new window titled 'Key Maintenance' will pop up. Click the open folder icon under the 'File name' section.
- 8. In the new popup window select and open the 'Ersatzv1.ini' file (this will be in the same folder as the EpigearReg executable).
- 9. Select the 'Ersatzv1' line which now appears in the 'Applications' section and press OK.
- 10. Create a new user by selecting 'User > New user'
- 11. Fill out valid entries under the 'User details' boxes and save them by selecting 'User > Save user details'.
	- o It is important that you save valid user details. The remaining steps will not work if you do not register yourself as a user.
	- o For now, ignore the boxes for 'License details' and 'Install details'.
	- o These user details are saved locally on your computer (i.e., they will not be distributed online by the EpigearReg software).
	- o You can choose any license type. This selection will have no bearing on the remaining steps.
	- o If you would like to manually edit the User entries external to the EpigearReg software then you can do this by opening the file 'ErsatzSN.mdb' in the EpigearReg folder using Microsoft Access (or another compatible database management system).

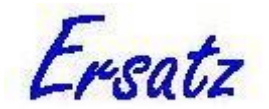

- 12. Select the 'Add install' button after you have successfully registered your own user details.
- 13. Enter the Machine ID that you took note of in Step 3 and click the 'Generate' button. A release code will be generated that you can use to unlock the Full Version of Ersatz. Click the 'Exit' button.
- 14. Click the 'Generate text' button to open a window with editable text containing your release code.

## **Notes**

For the above steps to work, it is important that you:

- Correctly open the key provided in the 'Ersatzv1.ini' file (see Steps 6 to 9); and
- Ensure that valid user details are entered and saved (see Steps 10 to 11).

If you are having issues installing/running the Ersatz software then please read through the Ersatz User Guide which is installed alongside the Ersatz program. The Ersatz User Guide specifies which versions of Microsoft Excel the program is compatible with, in addition to several other troubleshooting issues that are commonly encountered.